## **Utiliser les activités interactives présentes dans Smart Notebook**

Souvent, le tableau interactif arrive dans la classe en même temps que le vidéoprojecteur. Pour cette raison, il est parfois difficile de faire la part des choses entre les apports du vidéoprojecteur et celui, supplémentaire, du tableau interactif associé à son logiciel.

Le vidéoprojecteur apporte des images fixes et animées de grande taille dans la salle de classe, de façon rapide et efficace.

Le tableau interactif bénéficie donc de cet apport. Cependant, il permet quelque chose de plus : l'interactivité.

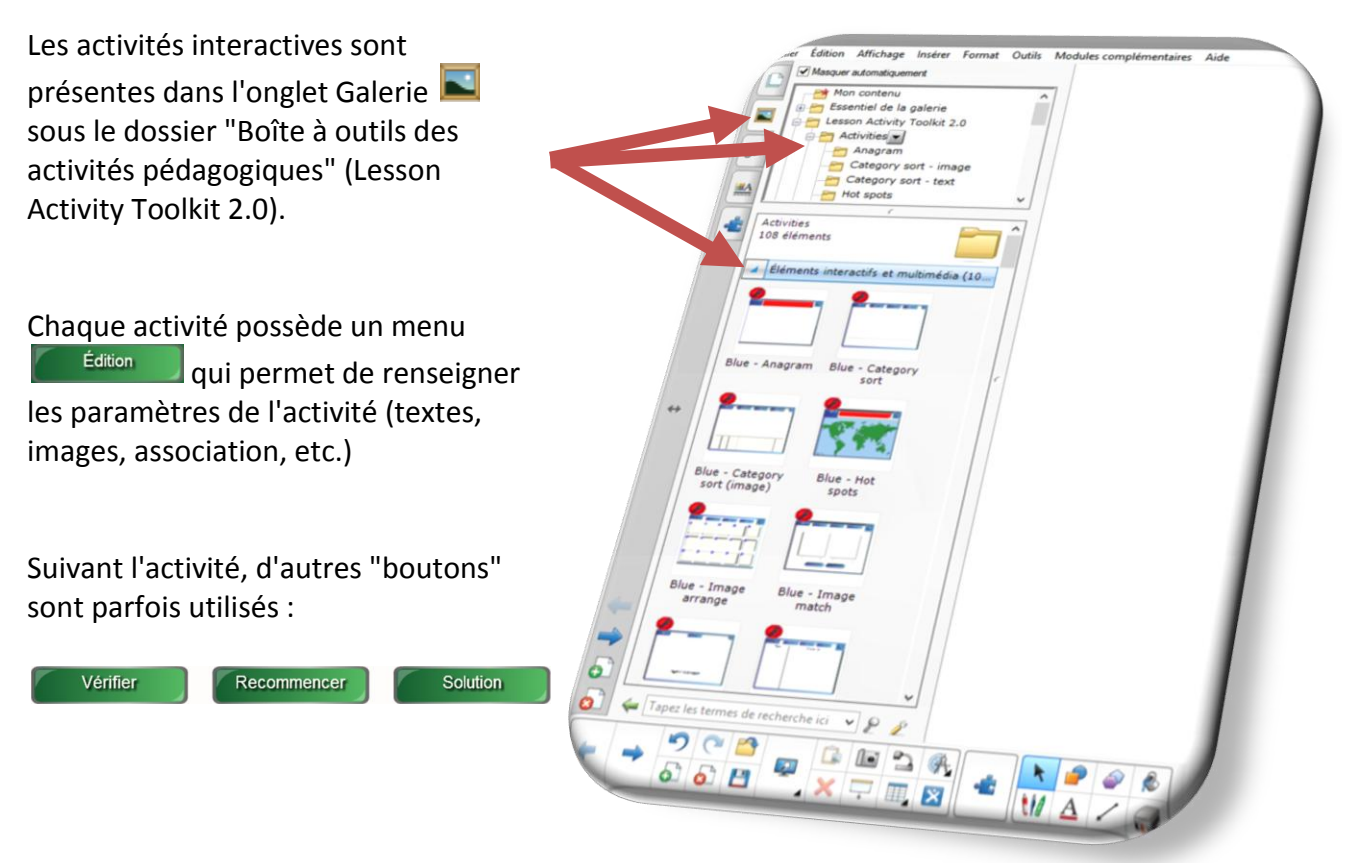

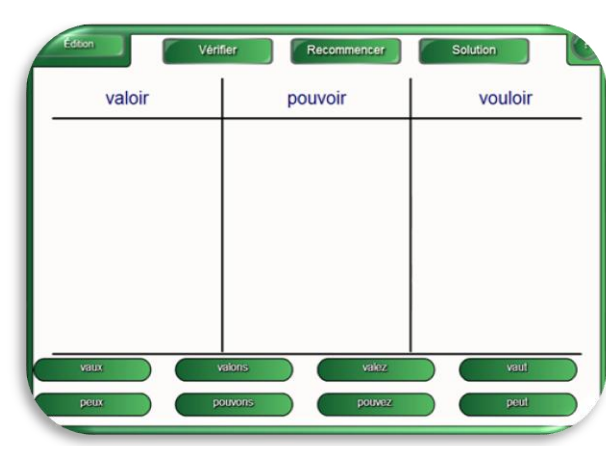

**Quelques exemples d'activités**

Tri en catégories Classer des mots en 2 ou 3 catégories

|        |  |         | Reset |             |             |       |
|--------|--|---------|-------|-------------|-------------|-------|
| Solide |  | Liquide |       |             | Gaz         |       |
|        |  |         |       |             |             |       |
|        |  |         |       |             |             |       |
|        |  |         |       |             |             |       |
|        |  |         |       |             |             |       |
|        |  |         |       |             |             |       |
| ₩      |  |         |       | <b>CETT</b> | <b>Simm</b> |       |
|        |  |         |       |             |             |       |
|        |  |         | Check |             |             | Solve |

## Tri en catégories (image) Classer des images en 2 ou 3 catégories.

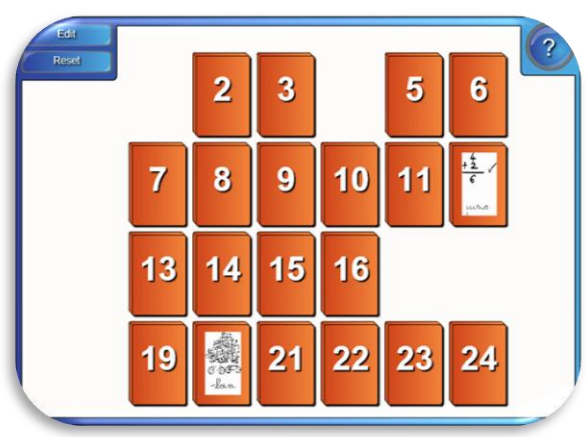

Paires Activité de type memory

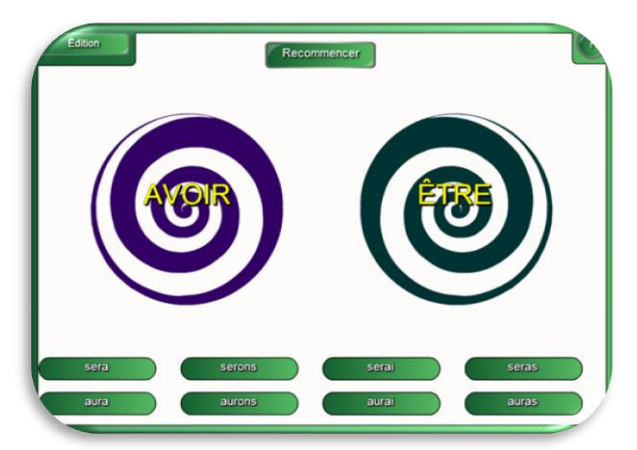

Tri en vortex Trier des mots en 2 catégories (existe aussi avec tri d'images)

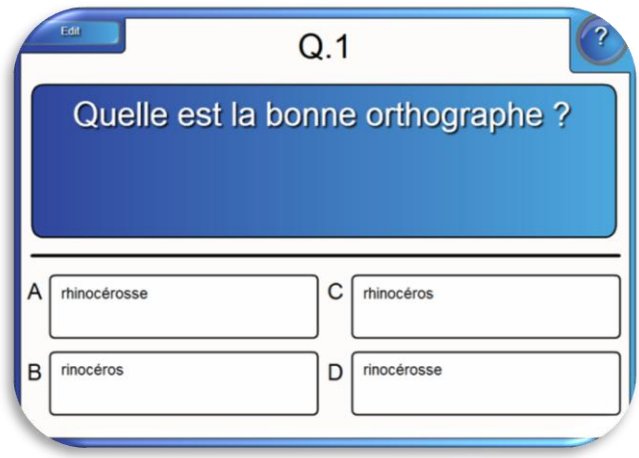

Choix multiples Trouver la bonne réponse parmi des choix multiples

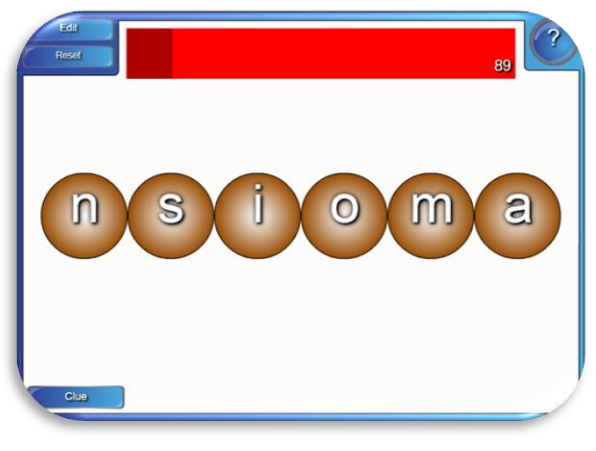

Anagramme Comme son nom l'indique

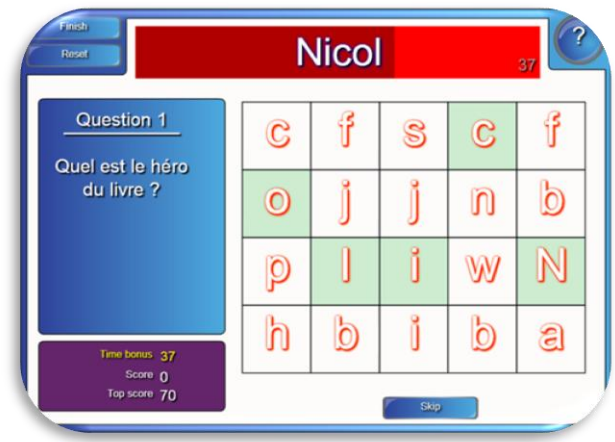

Jeu de questions Activité de questions-réponses Les réponses sont décomposées en lettres

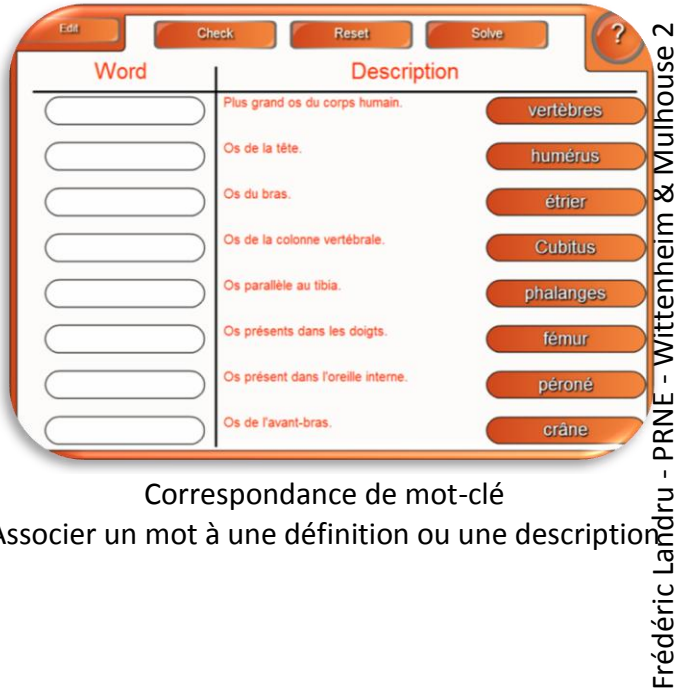

Correspondance de mot-clé Associer un mot à une définition ou une description

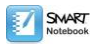

## **Créer une activité interactive avec le** *Créateur d'activités* **de Smart Notebook**

Avant de paramétrer son activité en utilisant le *Créateur d'activités* , il faut veiller à ce que tous les éléments soient en place sur la page.

Pour facilité le paramétrage de l'activité, il faudra certainement basculer la barre d'outils verticale

vers la droite  $\stackrel{\text{\tiny def}}{=}$  et décocher Masquer automatiquement

Dans l'exemple ci-après (Les triangles), l'objet interactif est le cadre qui va réceptionner les formes géométriques.

Pour rendre ce cadre interactif, il faut le

sélectionner, cliquer sur le *Créateur d'activité* puis sur édition.

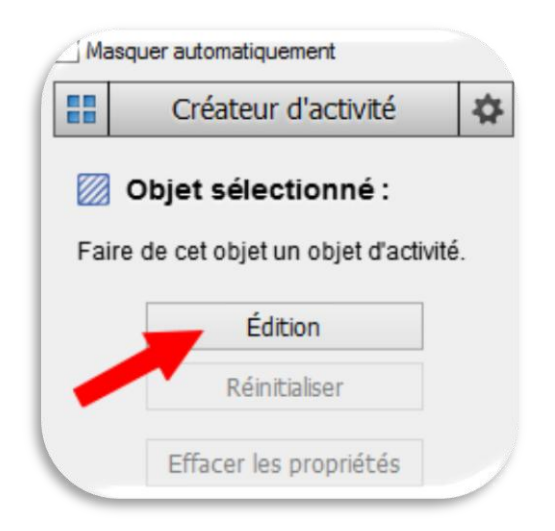

り a  $\mathbb{L}$ ష  $6H$ 

Par un simple cliquer-glisser, il suffit de déposer les éléments qui répondent à la consigne dans la zone

 $\blacktriangleright$  Accepter ces objets :

et de déposer les autres éléments dans la zone

**2** Refuser ces objets : en cliquant sur

Ajouter tout ce qui reste

Enfin pour valider l'activité, il suffit de cliquer sur Terminer .

.

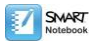

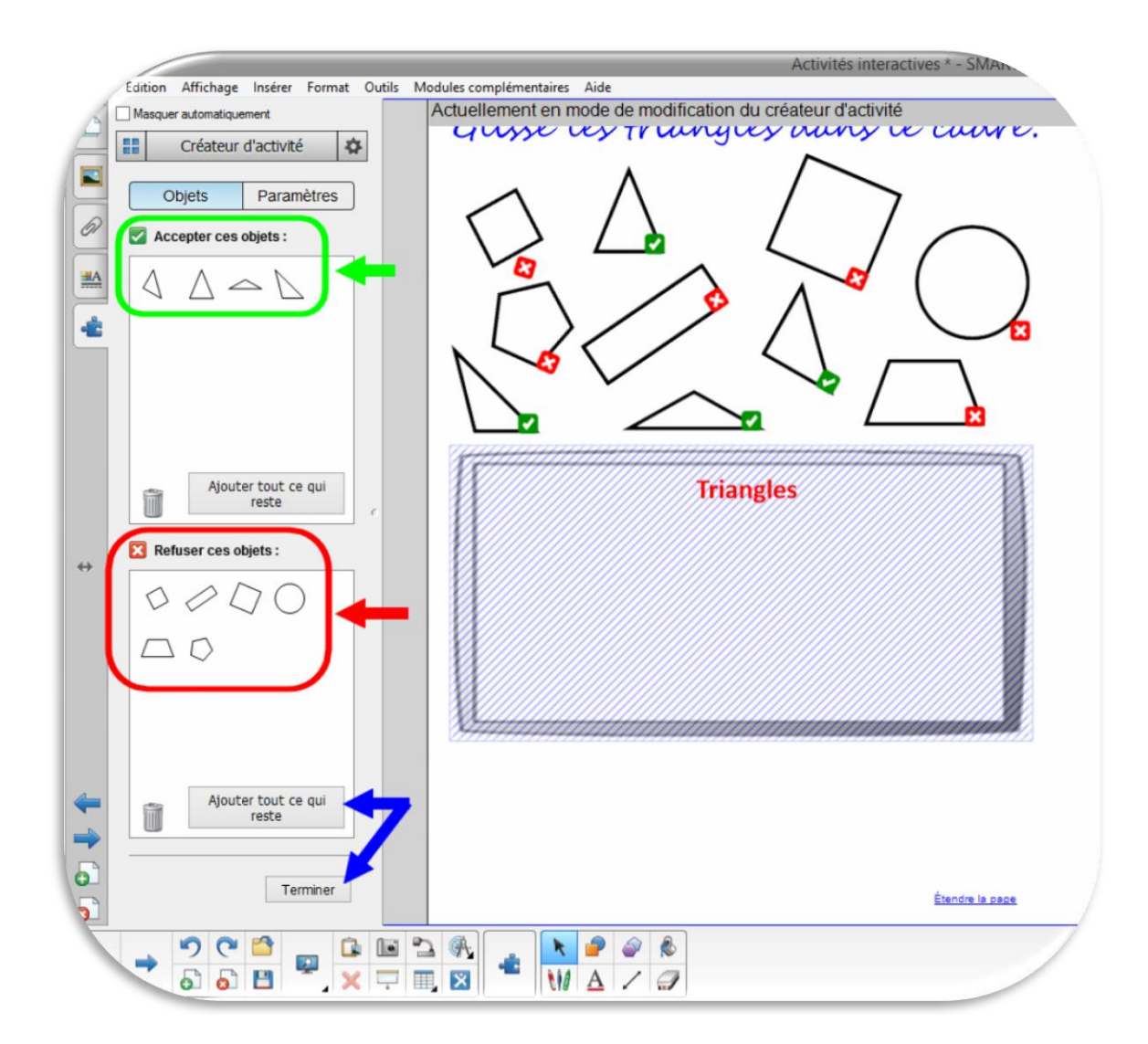